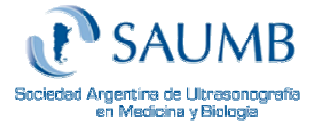

# **Registro en nuestro sitio Web, Carga de documentación e Inscripción a cursos**

# **1) ¿Por qué es importante registrarme en la página Web?**

SAUMB ha implementado un nuevo sistema Web en el cual la forma de inscribirse a los cursos y el envío de documentación ha cambiado. A partir del año 2012 todas las inscripciones y el envío de documentación se realizan por medio de nuestro sitio Web.

Es importante que toda persona (docentes, alumnos y socios) realicen este proceso de inscripción para poder ingresar al sistema.

# **2) ¿Que beneficios trae estar registrado en la página?**

Estar registrado en nuestro sitio Web le permite anotarse en los cursos de manera sencilla y cómoda. Usted podrá ver un listado de todos los cursos disponibles en el año y con un clic anotarse en el que desee.

Podrá ver sus calificaciones online y también tendrá acceso a los apuntes online de los cursos.

### **3) ¿Cómo hago para registrarme en la página?**

Para registrarse en el sitio Web de SAUMB debe ingresar a la siguiente pagina (http://saumb.org.ar/index.php?seccion=ficha-asociarse) y completar la ficha de inscripción.

Luego de completarla recibirá un email pidiendo que se confirmen los datos. Deberá hacer clic en un enlace para confirmarlos.

Luego de este paso usted ya estará registrado y se le enviará un nombre de usuario y una clave (su matricula) para iniciar sesión.

### **4) ¿Cómo hago para iniciar sesión en la página?**

Para iniciar sesión deberá ingresar a www.saumb.org.ar Una vez en la página dirigirse al menú que se encuentra a la izquierda, hacer clic en **Profesores y Alumnos** y luego en **Acceso a su cuenta**.

Ahí deberá ingresar el nombre de usuario y la clave que se le envió por email.

www.saumb.org.ar Instructivo para alumnos

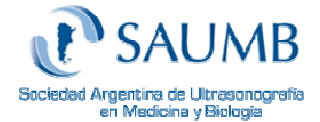

#### **5) ¿Como subir la documentación al perfil?**

Cargar su documentación en el perfil de la página Web es muy importante ya que este es el primer paso para poder anotarse en un curso.

**Nota:** Este procedimiento se realiza una única vez.

Lo primero que deberá hacer es acceder a su perfil como se le explica en el paso anterior. Una vez que inicio sesión deberá dirigirse al botón **Perfil** y luego a la opción **Subir Archivos.** 

Seleccione todos los archivos que se le piden y tenga en cuenta el límite de tamaño de los mismos (2MB).

Cuando termine de seleccionar todos los archivos deberá hacer clic en el botón **Subir** que se encuentra en la parte inferior.

Si recibe un mensaje de error comuníquese con secretaria@saumb.org.ar

#### **6) ¿Cómo anotarse en un curso desde la página Web?**

Una vez que haya subido todos los archivos como se le explico en el paso anterior, ya se encuentra habilitado para poder inscribirse a los cursos desde la página Web. Desde su perfil deberá dirigirse al botón **Cursos** y luego a la opción **Cursos Disponibles.** Le aparecerá un listado con todos los cursos del año.

Al hacer clic en el curso que le interese le aparecerá una descripción del curso y en la parte inferior un botón que dice **Inscribirme a este curso**. (Deberá hacer clic en el botón)

#### **Ver imagen:**

Cursos Disponibles para inscribirse

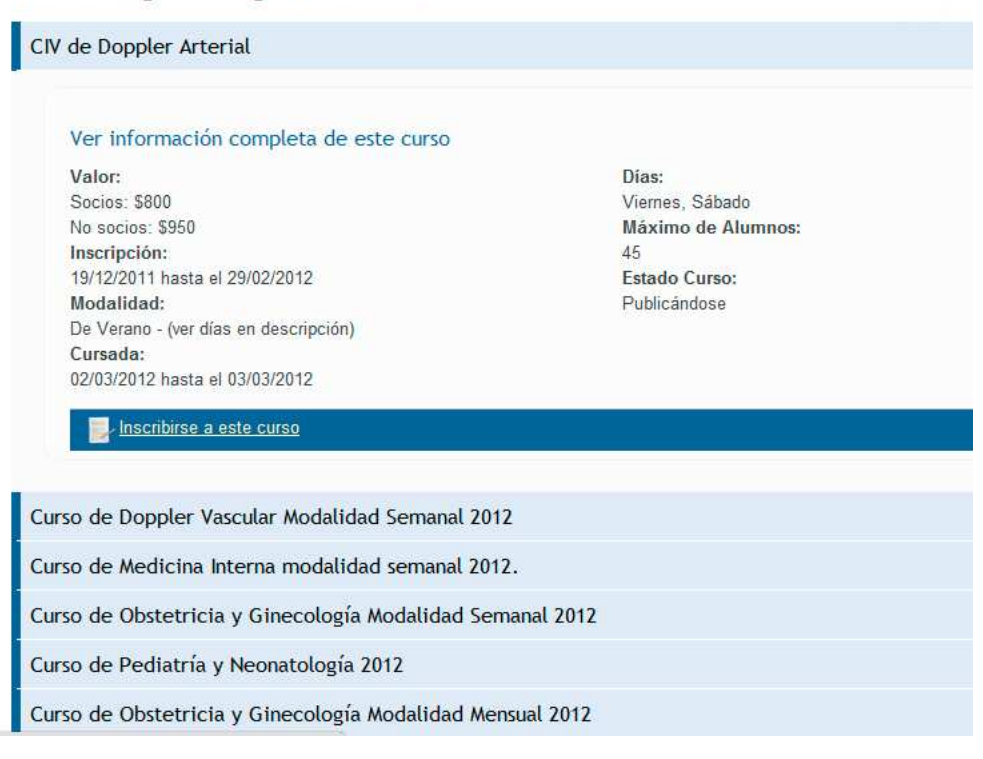